# **Kinetic Solutions KxRegistration 2014.0 Release notes**

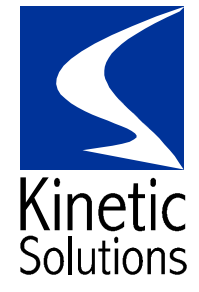

Date: 16 June 2015 Version: 2014.0

### **Contents**

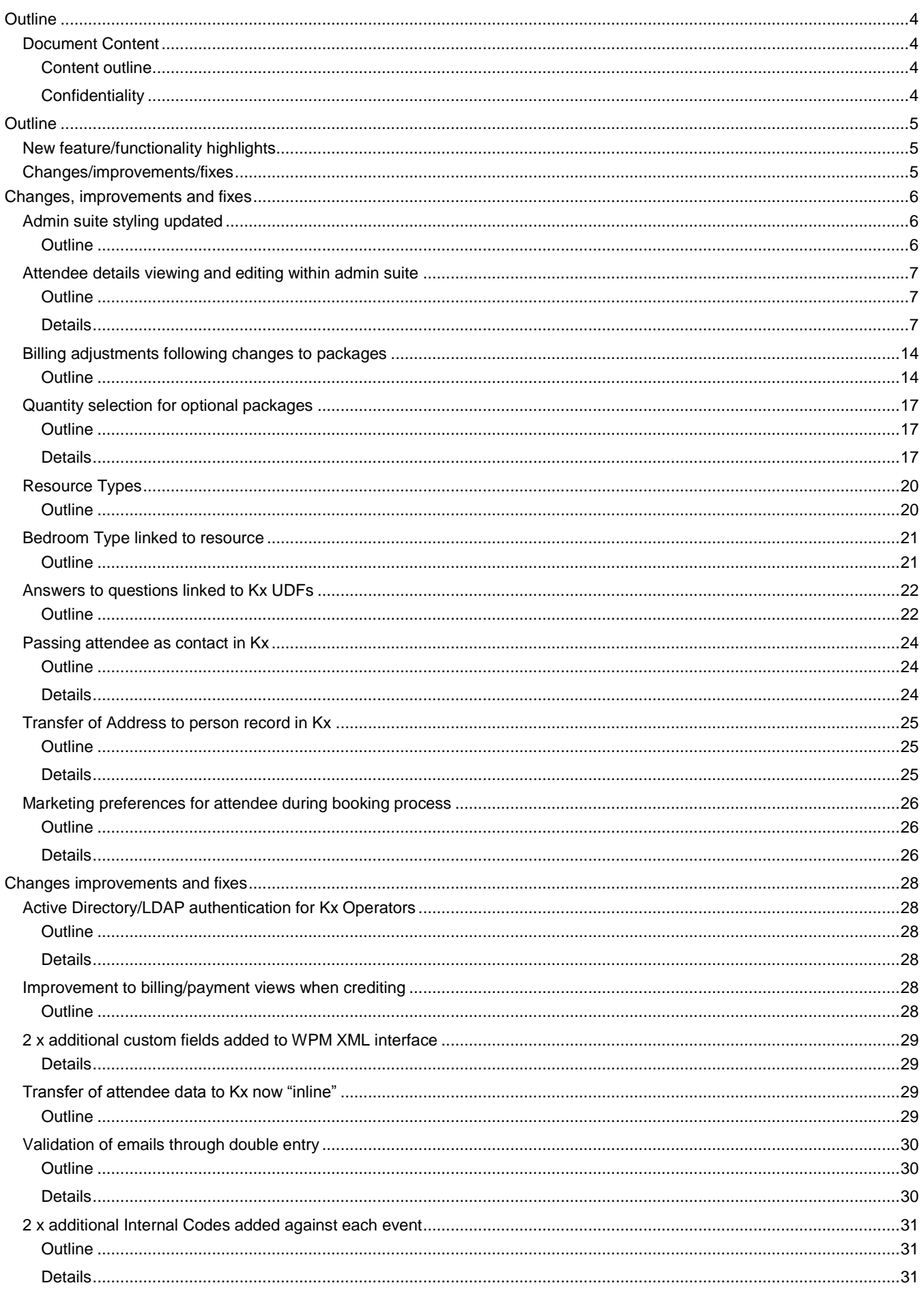

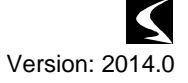

### KxRegistration 2014.0 Release notes

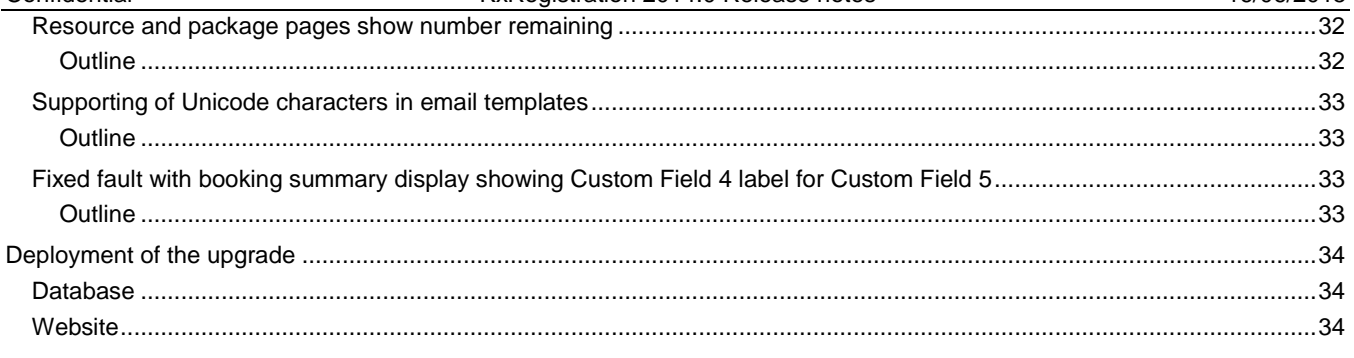

# <span id="page-3-0"></span>**Outline**

### <span id="page-3-1"></span>*Document Content*

### <span id="page-3-2"></span>**Content outline**

This document contains the primary changes and installation notes for release 2014.0 of KxRegistration.

This document is intended for reference against existing installations of KxRegistration (2013). Earlier changes can be found in previous release notes documents.

### <span id="page-3-3"></span>**Confidentiality**

This document strictly confidential and is intended solely for the use by the client organisation. No distribution or reproduction of this document is permitted without the written permission of Kinetic Solutions Limited.

### *Migrating from KxRegistration 2012/2013 to KxRegistration 2014*

*A change has been made to the licensing mechanism which will require all installations to be re-activated when moving from 2012/2013 up to 2014. Once on 2014 this does not need to be repeated.*

*During deployment of application files, delete kx.lic from the root folder. This will require new activation. All licenses have had their activation limit increased to reflect this.*

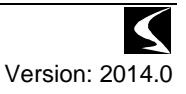

# <span id="page-4-0"></span>**Outline**

### <span id="page-4-1"></span>*New feature/functionality highlights*

- Admin suite styling updated
- Attendee details viewing and editing within admin suite
- Billing adjustments following changes to packages
- Quantity selection for optional packages
- Accommodation resource type
- Bedroom Type linked to resource
- Answers to questions linked to Kx UDFs
- Passing attendee as contact in Kx
- Transfer of Address to person record in Kx
- Marketing preferences for attendee during booking process.

For full list of new features view the version highlights link in the admin section:

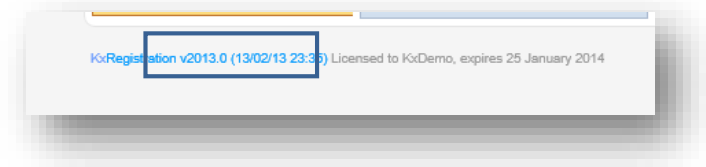

### <span id="page-4-2"></span>*Changes/improvements/fixes*

- Active Directory/LDAP authentication for Kx Operators
- Improvement to billing/payment views when crediting
- 2 x additional custom fields added to WPM XML interface
- Transfer of attendee data to Kx now "inline"
- Validation of emails through double entry
- 2 x additional Internal Codes added against each event
- Resource and package pages show number remaining
- Supporting of Unicode characters in email templates
- Fixed fault with booking summary display showing Custom Field 4 label for Custom Field 5

## <span id="page-5-0"></span>**Changes, improvements and fixes**

### <span id="page-5-1"></span>*Admin suite styling updated*

### <span id="page-5-2"></span>**Outline**

The admin suite has been updated to reflect the new style for Kx web applications. Core locations of items on menus remain unchanged.

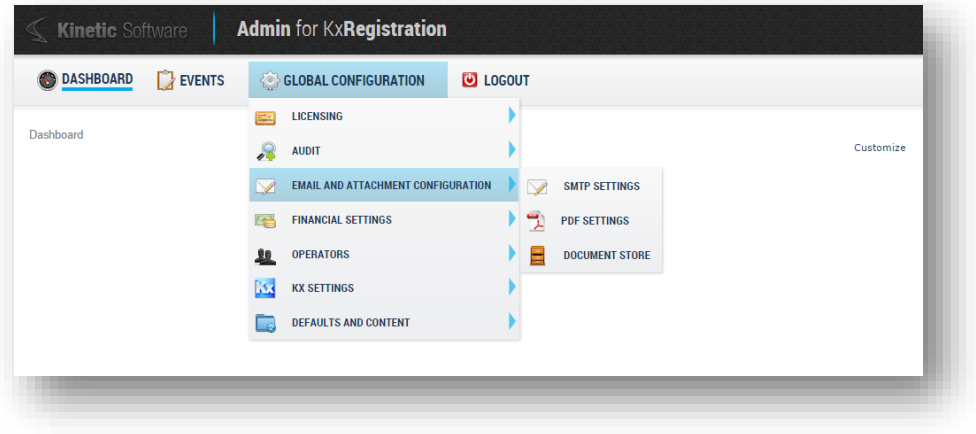

### <span id="page-6-0"></span>*Attendee details viewing and editing within admin suite*

### <span id="page-6-1"></span>**Outline**

KxRegistration 2013 did not have the ability to edit the details of any attendee, only view and export them. This has been changed to allow full editing of all attendees on a booking.

### <span id="page-6-2"></span>**Details**

#### *Accessing details*

All data for attendees can now be edited by the administrator. Access to the attendee section is by clicking on the name link where an attendee is listed:

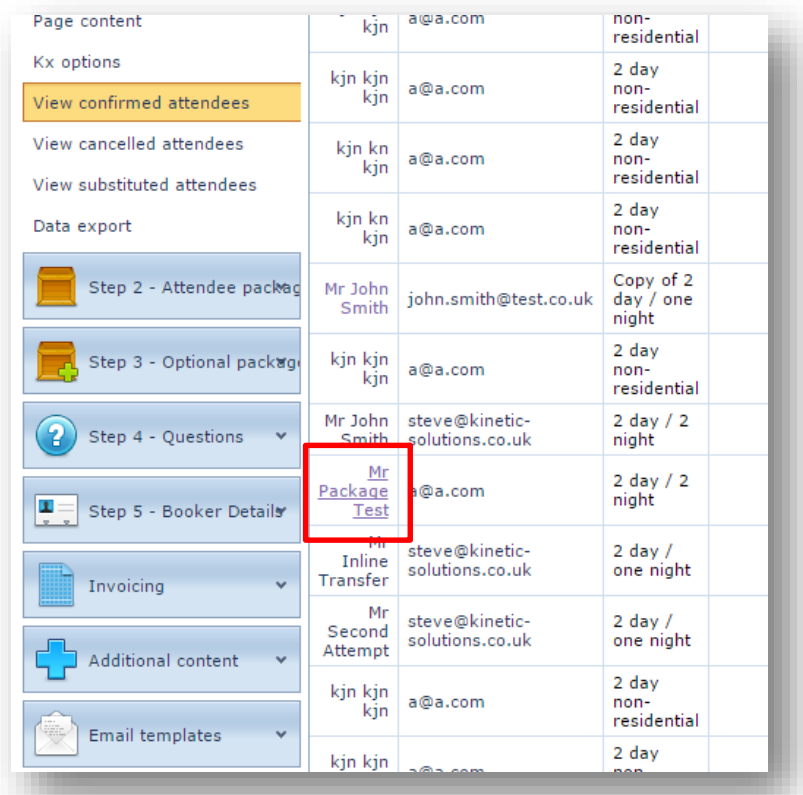

The links are always on the name of the attendee and appears in numerous places throughout the admin section of KxRegistration.

### *Attendee summary*

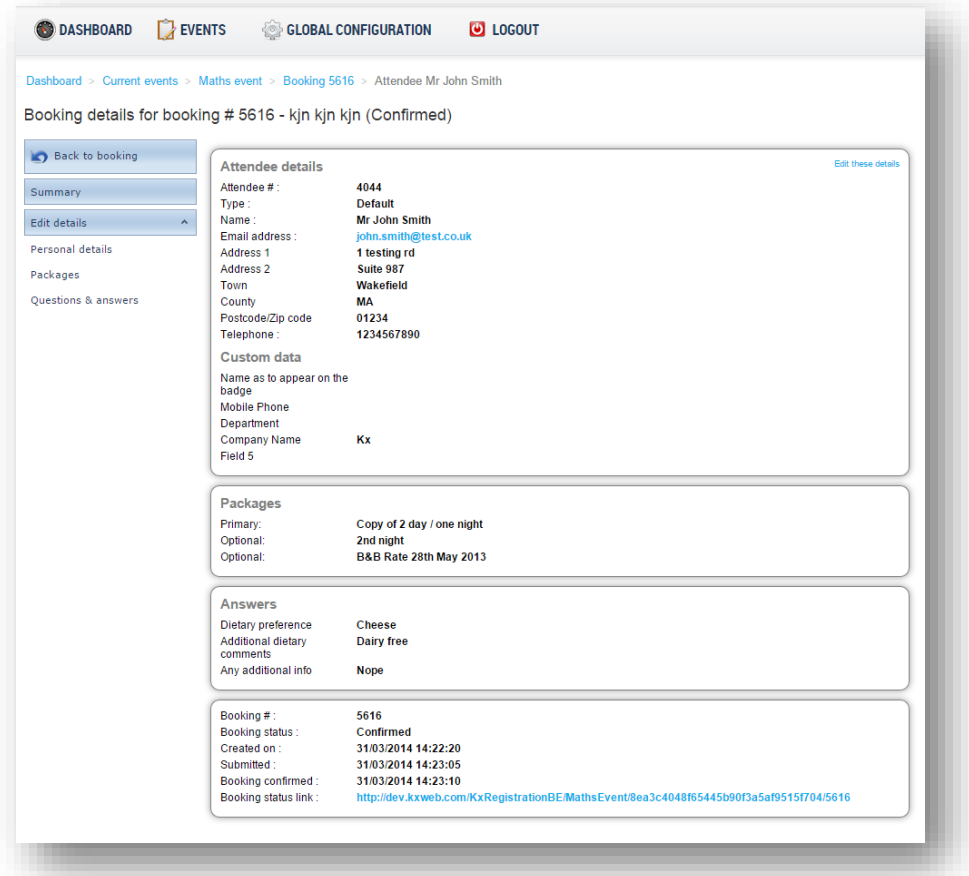

The initial page for an attendee shows a summary of the details for this attendee. Following the same paradigm as the other admin sections, the functionality is listed on the left of the page.

This details page show all of the information held for the attendee, as well as summary information for the booking.

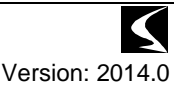

#### *Personal details*

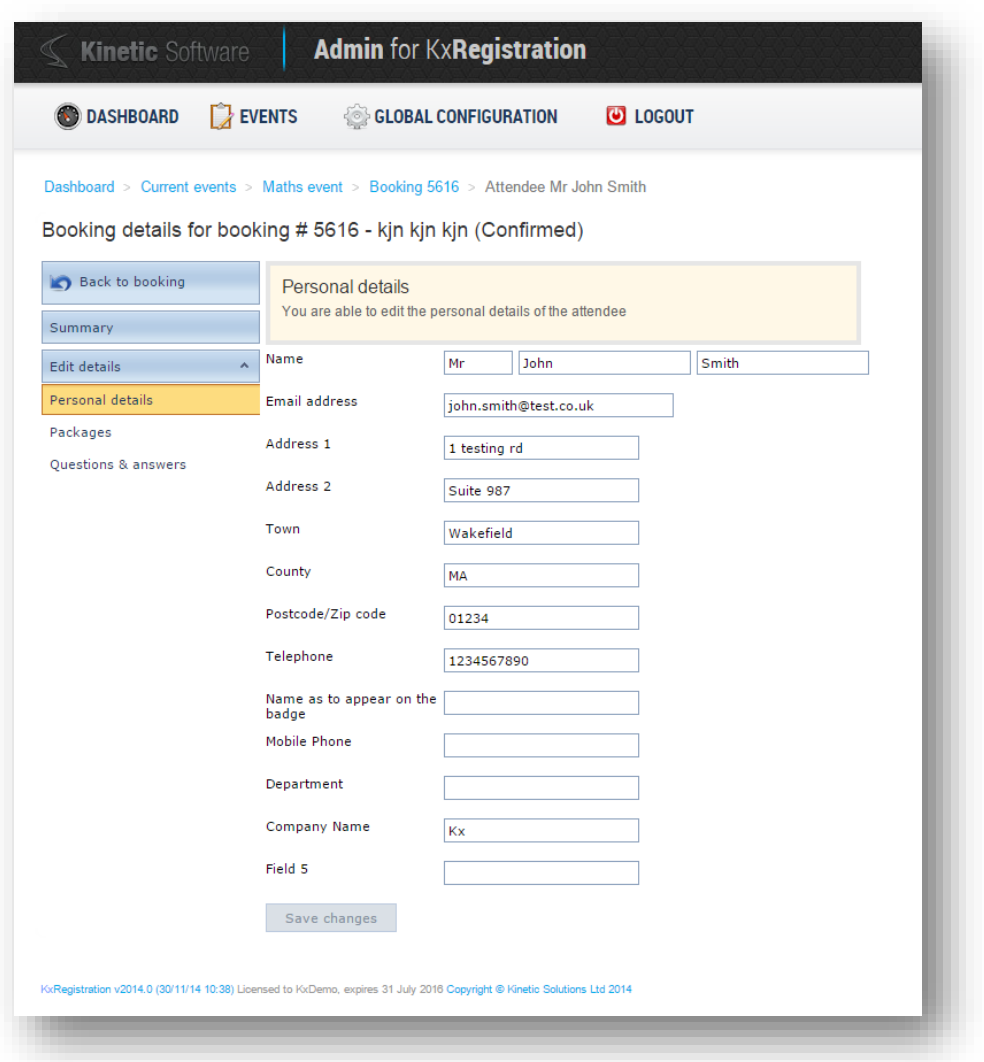

Within this section, all details for the attendee can be updated. Complete the change necessary and select "Save Changes" to commit them.

#### *Packages*

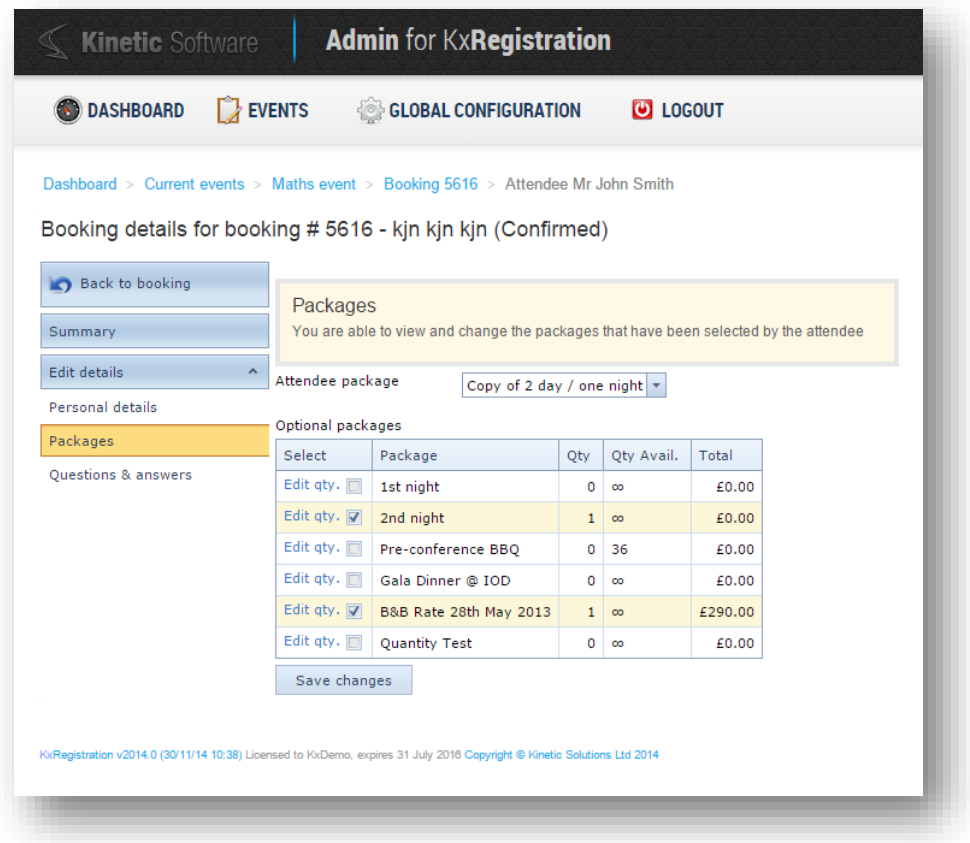

The attendee and optional packages are displayed and can be changed. The attendee package is selected from a drop-down and optional packages are selected/un-selected through the use of the check box in the grid. To confirm the changes, select the "Save Changes" button to commit them.

#### Confidential KxRegistration 2014.0 Release notes 16/06/2015

Editing the quantity of optional packages is achieved through clicking the link in the grid "Edit qty.". This enables the edit section as shown below:

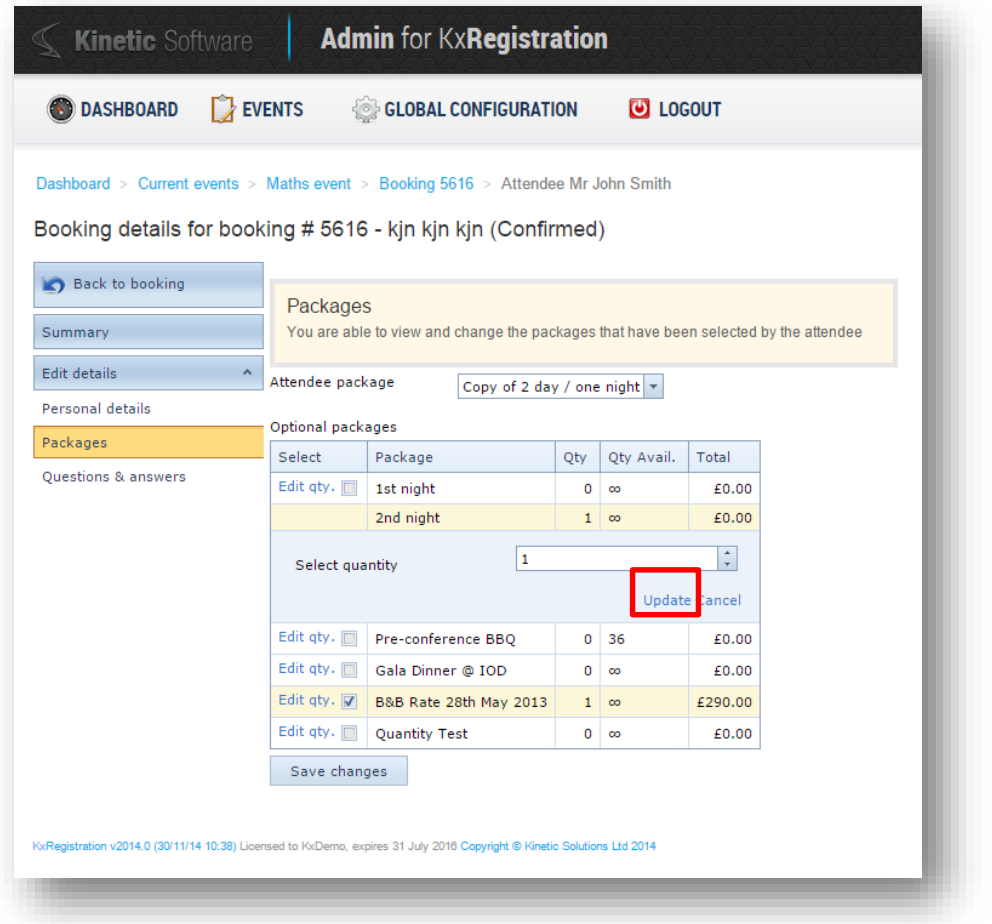

The quantity can be adjusted by entering the number and pressing the "Update" link within the grid. **N.B. this change is committed immediately**.

> *It is important to also note, that the links between packages and attendee types etc. are NOT enforced in this section, allowing total freedom with the assignment of packages to an attendee.*

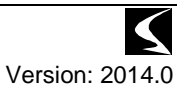

#### *Billing adjustment*

When a billing adjustment is detected due to changes in packages, this is displayed at the top of this screen as well as at the top of the attendee and booking summaries.

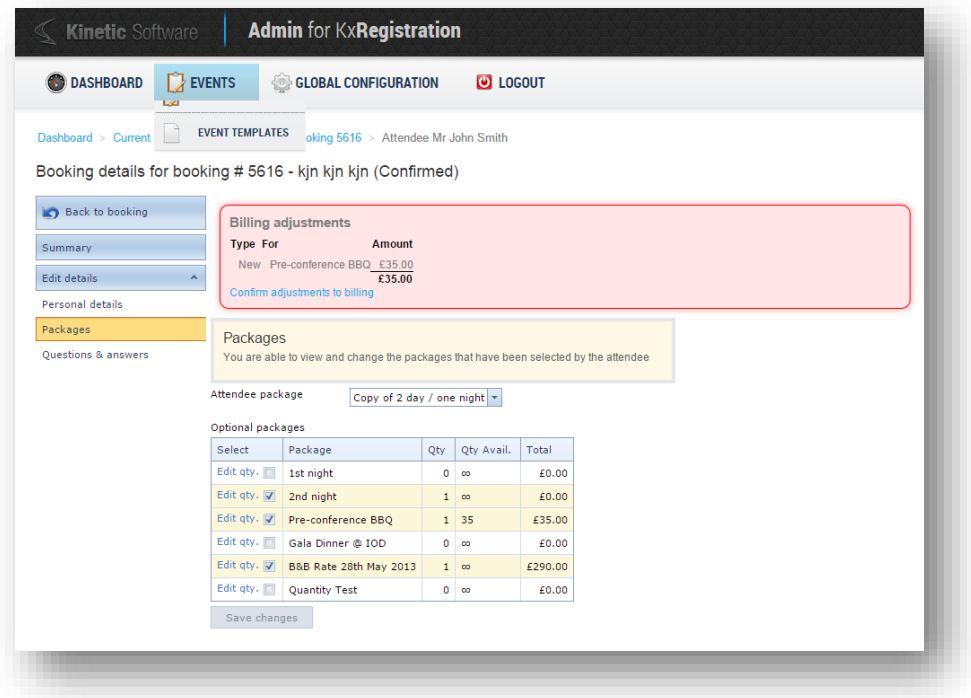

Full details of the billing adjustments is detailed in the "Billing Adjustments" section later in this document.

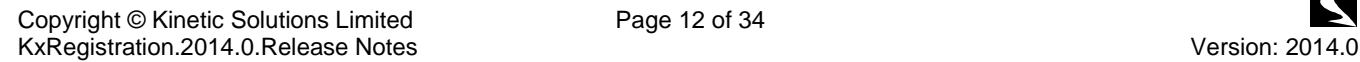

*Questions and answers*

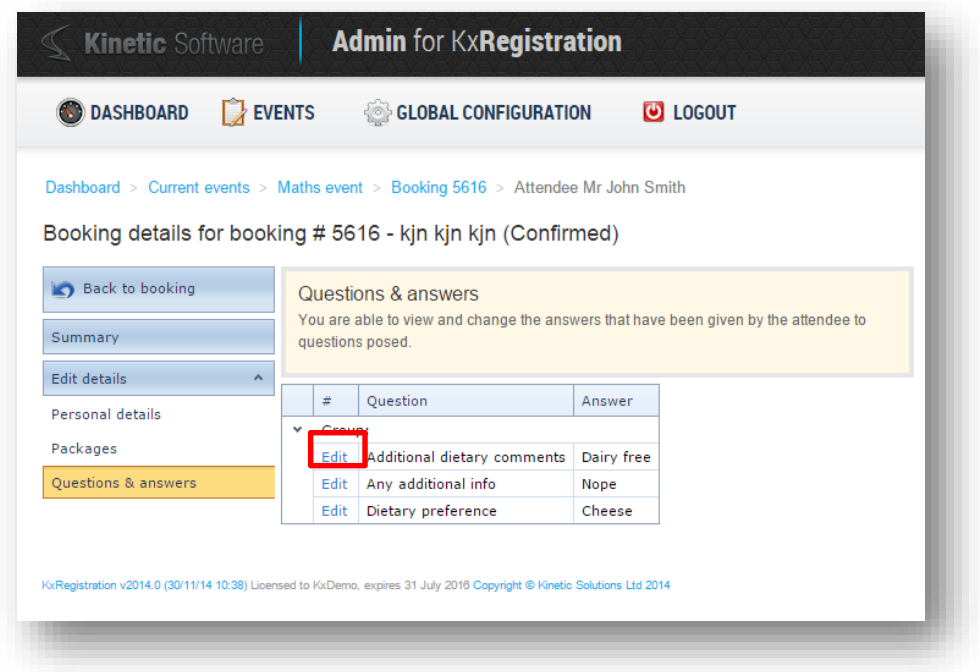

All of the questions for an attendee are listed and can be edited by selecting the "Edit" link. This displays the input box for the answer, which can be entered and committed by selecting the "Update" link.

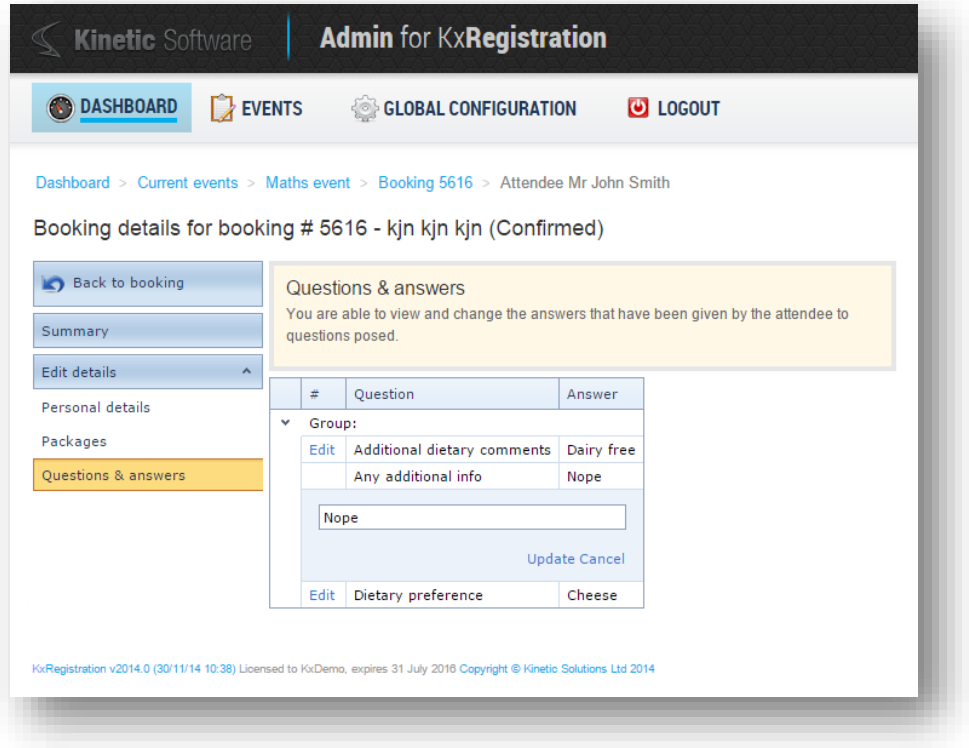

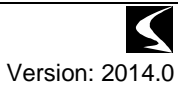

### <span id="page-13-0"></span>*Billing adjustments following changes to packages*

### <span id="page-13-1"></span>**Outline**

When a change has been made to an attendees packages (attendee or optional) after they have been confirmed and the invoice raised, a billing adjustment needs to be made in order to correctly bill for that booking.

As changes are made to each attendee, a billing adjustment summary is displayed on the attendee and booking details pages to show what adjustments would be required.

The changes are only confirmed when the Confirm Billing Adjustments process is followed. This is to allow for multiple changes to be completed prior to creation of the final invoice for a booking.

When the adjustments are carried out, the following process is completed:

- 1. Create a credit note for the original invoice
- 2. Raise a new invoice for the adjusted packages
- 3. Transfer any payments made against the original invoice to the new invoice.

#### *Billing adjustment summary*

When changes are made to an attendee, an adjustment summary is displayed at the top of the attendee summary and the summary of the booking.

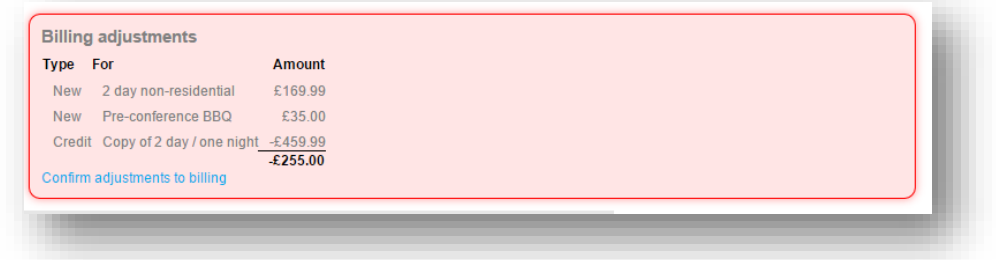

#### **Figure 1: Attendee billing adjustments**

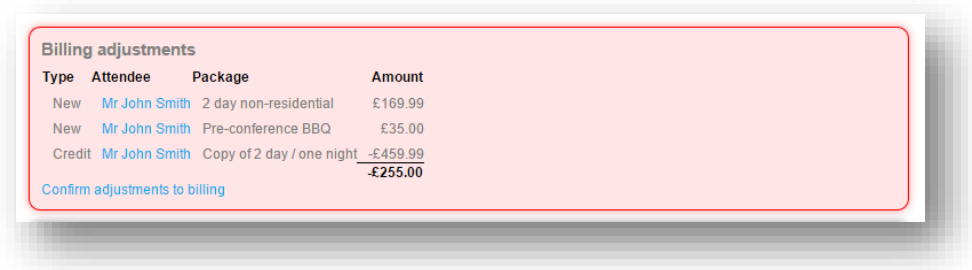

#### **Figure 2: Booking billing adjustments**

The adjustment summary shows any credits and new lines and amounts that will be made when confirmed. The "Confirm adjustments to billing" link can be followed to progress to the confirmation process.

#### *Billing adjustments in event validation*

As well as adjustments being shown in the booking and attendee summaries, any adjustments needed are also shown as warnings against the event validation. This is to highlight any changes which have not been confirmed when being viewed within an event or system dashboard:

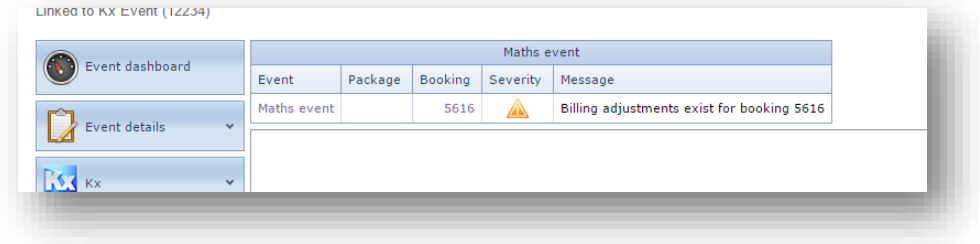

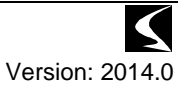

Clicking on the booking number link will take the operator to the booking summary page in order to view the adjustments that are required.

This validation is also shown in the system dashboard against the active events.

#### *Confirming the billing adjustments*

Following the links from the summary sections, or selecting the Confirm Billing Adjustments section on the left of the booking summary will take the operator to the confirmation process:

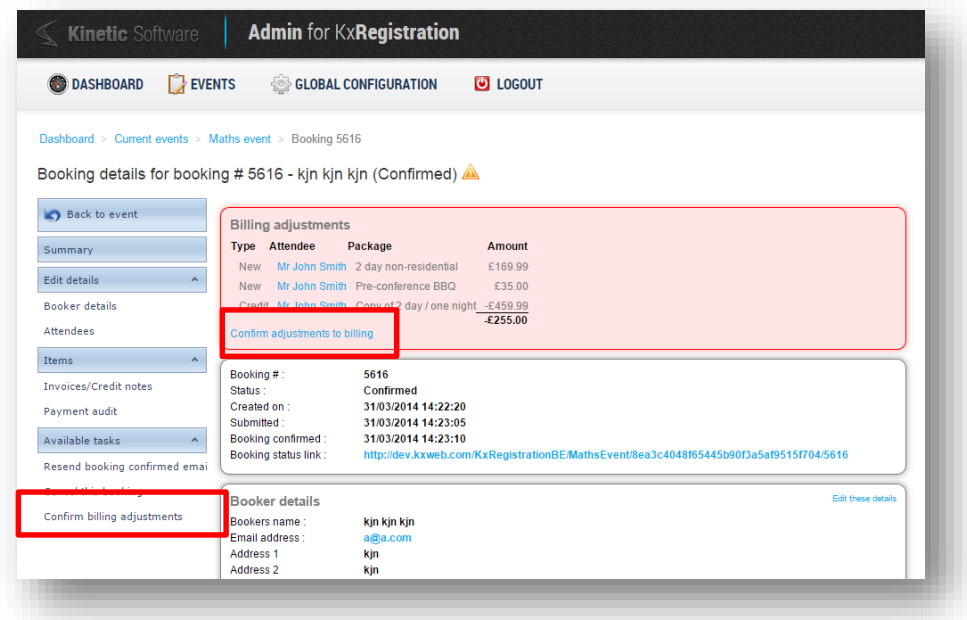

The page below is then displayed showing the complete set of changes that will be carried out during the billing adjustment.

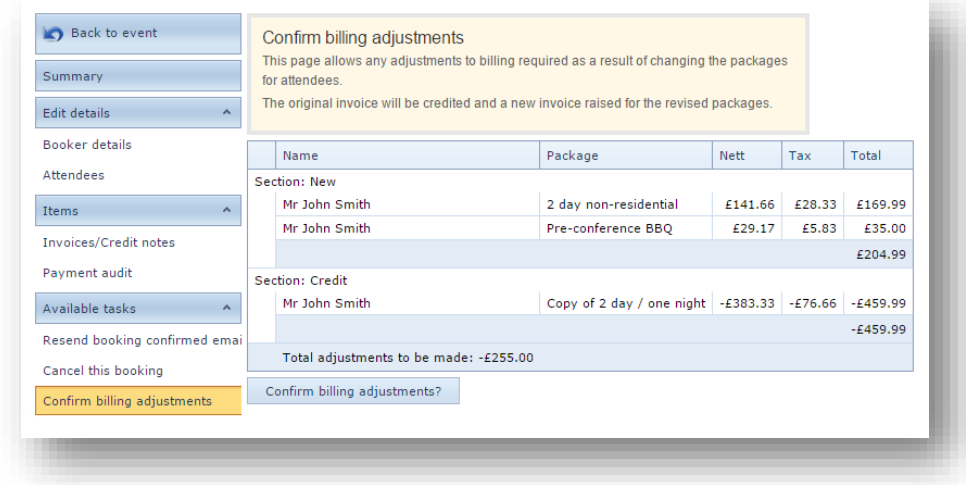

This allows a final review of the billing changes, including all nett, tax and total amounts that will be generated.

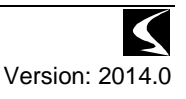

In order to confirm these changes and generate the necessary credit notes and invoices, press the "Confirm Billing Adjustments" button. Confirmation is then displayed and the invoice page is then displayed upon completion:

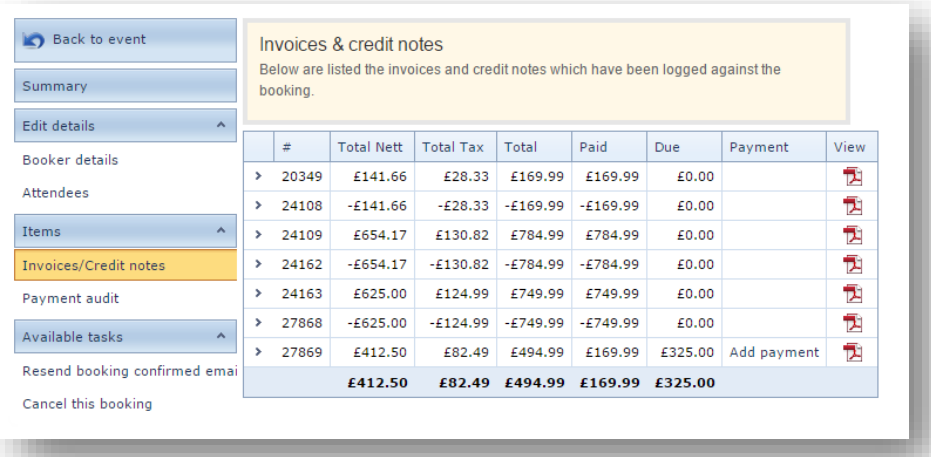

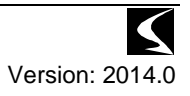

### <span id="page-16-0"></span>*Quantity selection for optional packages*

### <span id="page-16-1"></span>**Outline**

An attendee is required to select a single attendee package, but the ability to select multiple quantities for optional packages has been added. This has been added to support items like tickets etc. where the booker is currently required to register each person separately even when the only items that the subsequent attendee would select would be the optional package.

<span id="page-16-2"></span>This can lead to confusing configuration in order to support multiple elements.

### **Details**

#### *Configuration of quantity selection*

When adding an optional package, two new fields are available to enter the minimum and maximum quantities that can be selected:

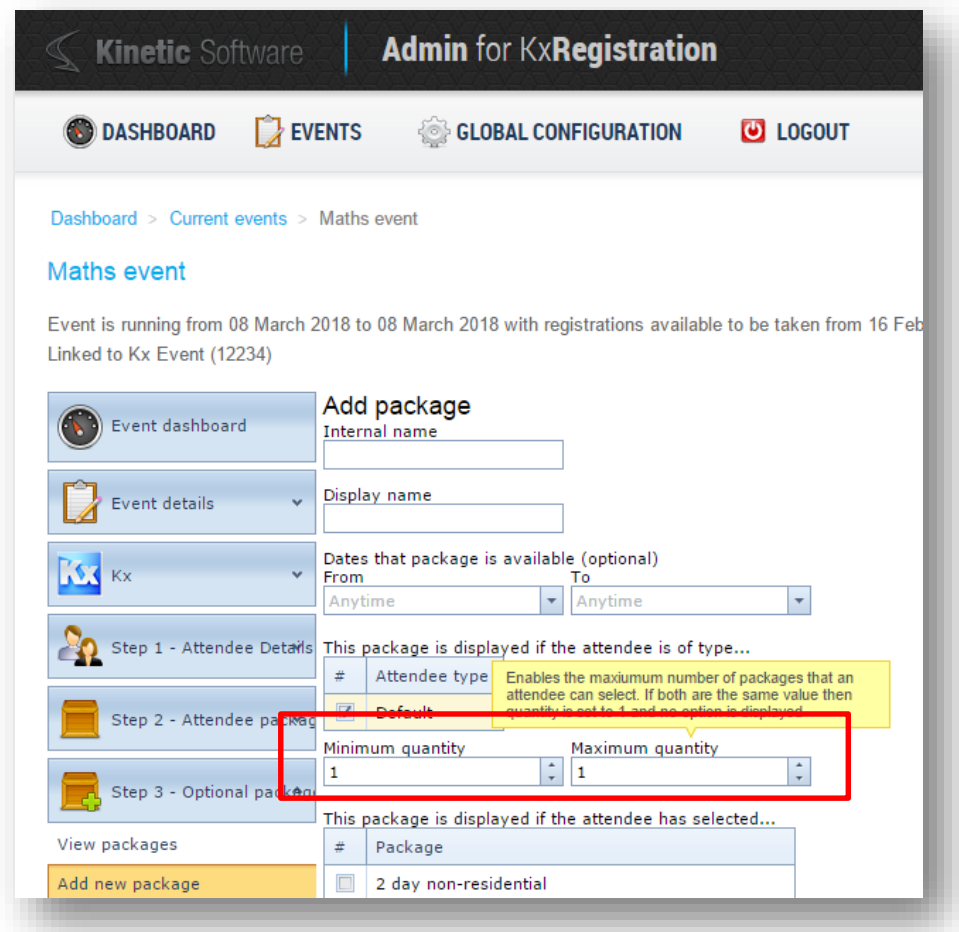

If these items are the same, then the booker will only be able to check the box for the selection of an optional package, which selects 1.

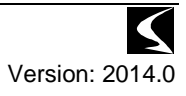

If there is a difference between the values (e.g. min 1 max 3), then the check box will be changed to a drop down showing the quantities available between those numbers:

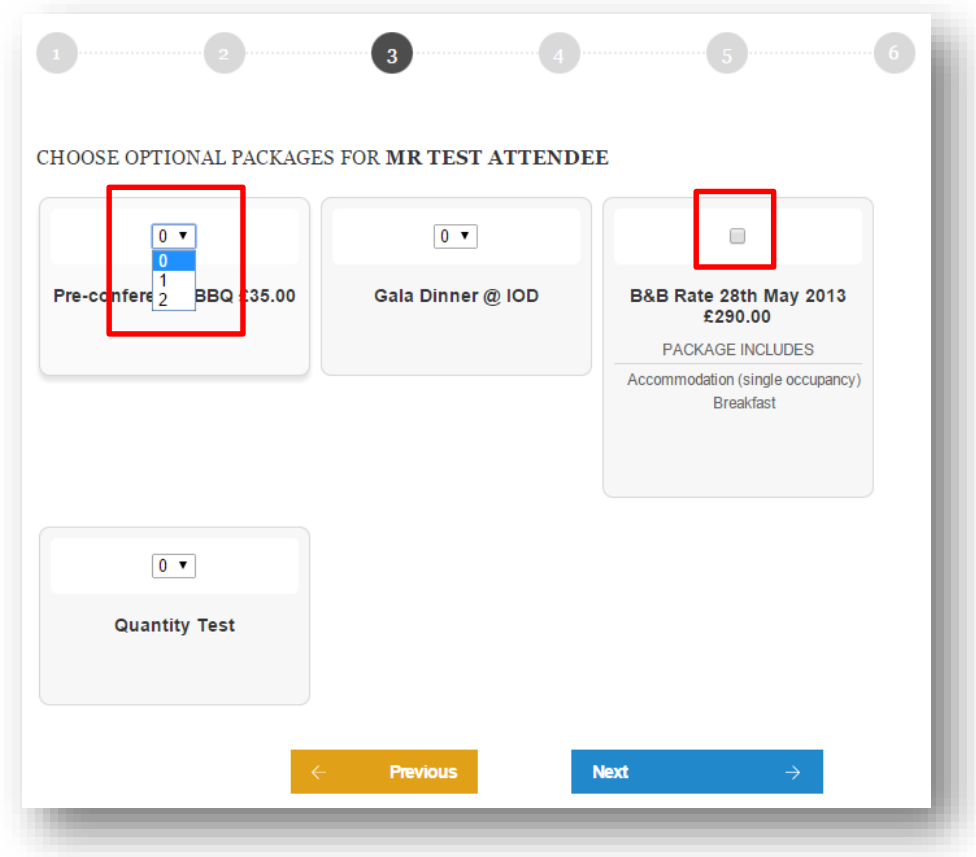

The screen above shows the optional package selection with one standard package and three packages where the quantity has been configured.

Existing packages can have their quantity range updated by editing the basic details within the package configuration:

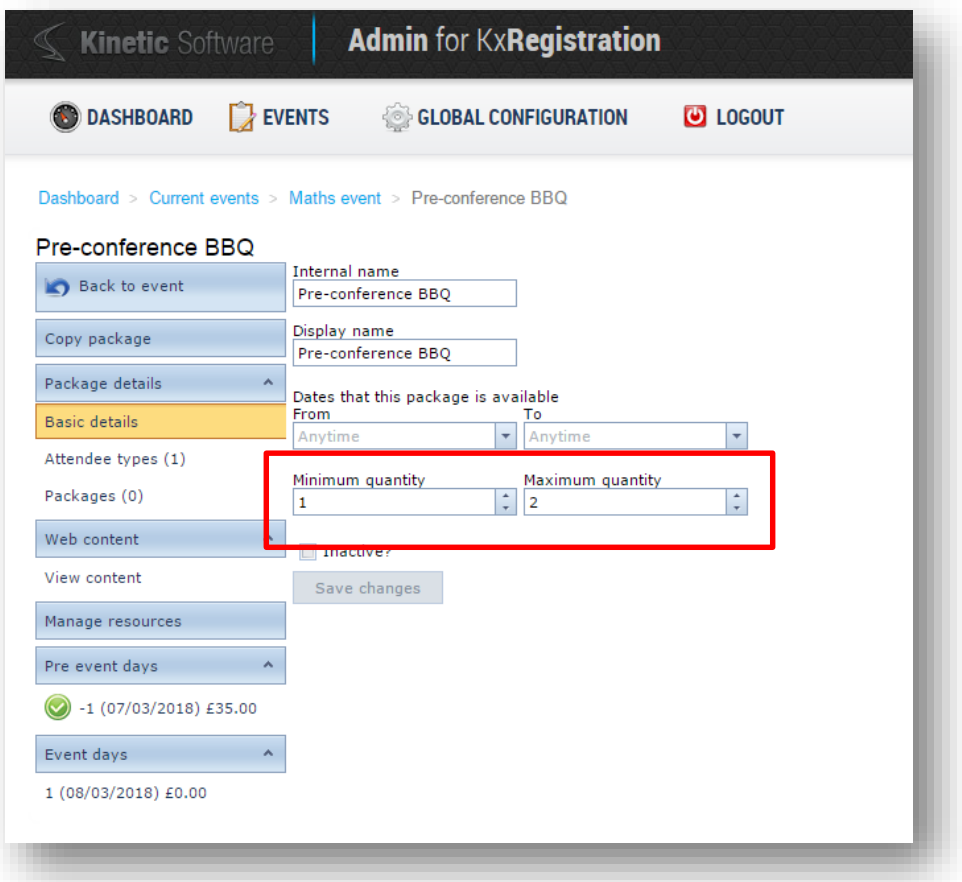

### <span id="page-19-0"></span>*Resource Types*

### <span id="page-19-1"></span>**Outline**

Previously all resources were treated the same, however where accommodation is configured as a resource, when transferred to Kx, the date of departure should be extended by 1 day because the accommodation is for the night of the resource.

#### *Selecting the resource type*

Within the resource configuration, a new checkbox is present allowing a resource to be flagged as an accommodation resource.

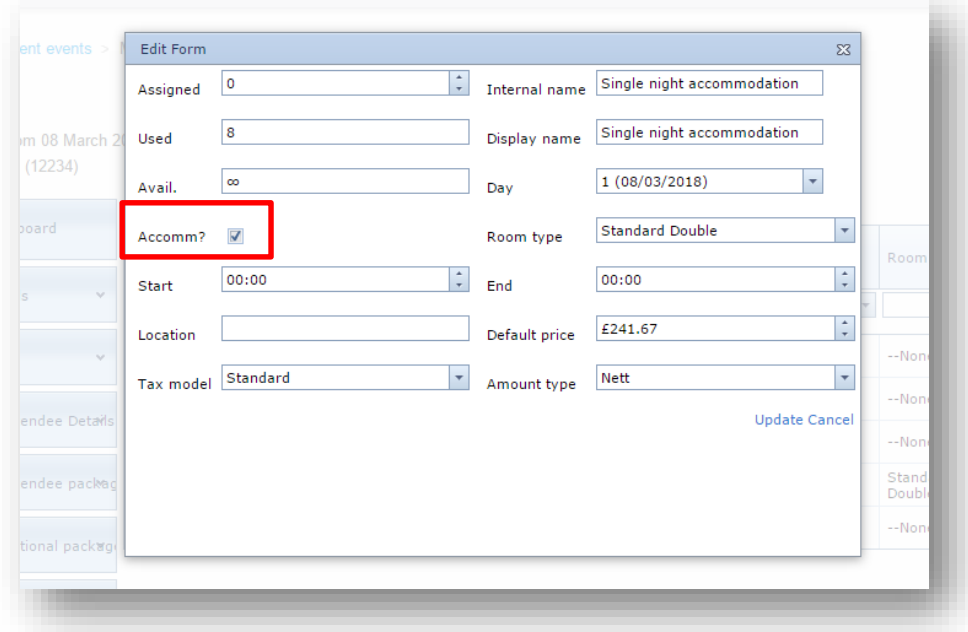

#### *Impact of change*

Where this is selected against a resource, when the attendee is transferred to Kx the departure date is extended by an additional day where the last night's resource is an accommodation one.

e.g. KxRegistration resources assigned from 1<sup>st</sup> Nov 2014 to 3<sup>rd</sup> Nov 2014, all accommodation. When the attendee is transferred to Kx the dates of will be posted as 1<sup>st</sup> Nov 2014 to 4<sup>th</sup> Nov 2014.

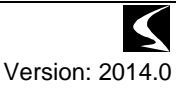

### <span id="page-20-0"></span>*Bedroom Type linked to resource*

### <span id="page-20-1"></span>**Outline**

In order to assist the allocation of attendees in Kx who have selected accommodation types within KxRegistration, the ability to associate a Kx bedroom type to a resource.

### *Selecting bedroom types*

Within the resource configuration, a dropdown list of bedroom types which have been reserved for the event will be displayed.

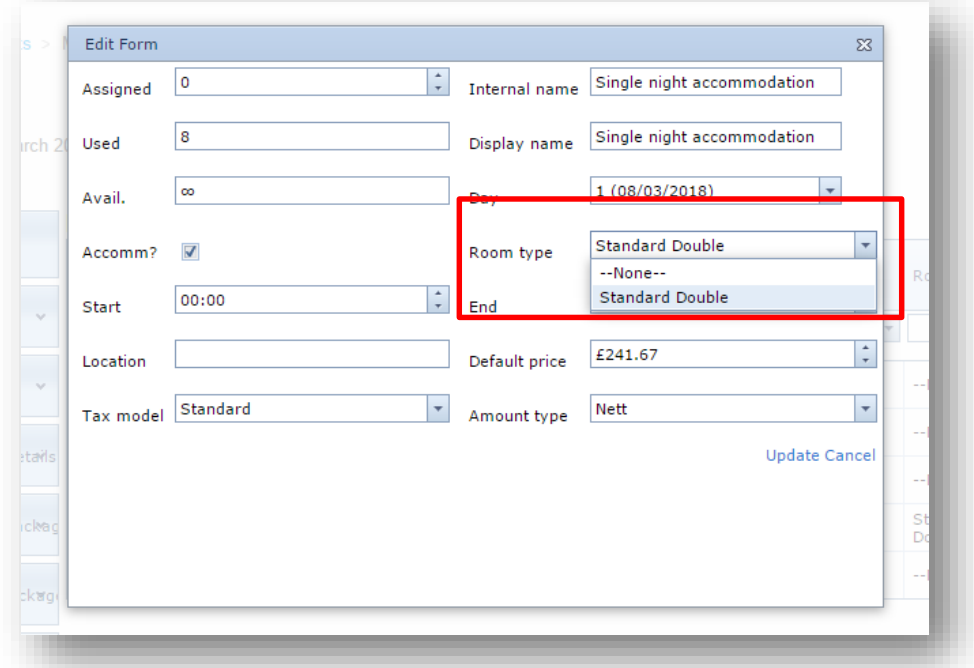

#### *Impact of configuration*

When an attendee is transferred to Kx, the first resource which has a bedroom type associated to it will be assigned as the selected bedroom type within Kx. This allows easier room allocations within Kx.

### <span id="page-21-0"></span>*Answers to questions linked to Kx UDFs*

### <span id="page-21-1"></span>**Outline**

To aid data presentation within Kx for data provided during KxRegistration, the ability to pass answers to questions through to UDF's within Kx has been added.

This is a one-time/one-way transfer and subsequent changes will not be passed either way between Kx and KxRegistration.

#### *Configuration of UDF to answers*

Within the question configuration basic details, if the event is linked to a Kx event, a list of attendee UDF's associated with the event are listed:

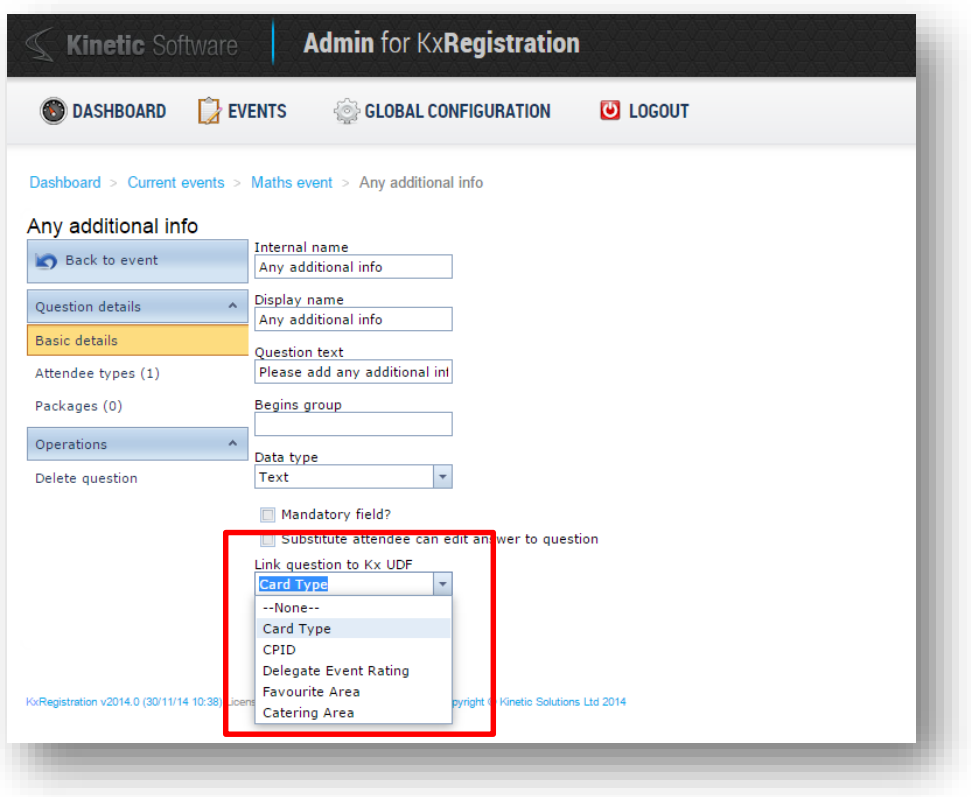

The UDF's linked to questions can also be configured within the Kx Options section of the Attendee Details configuration area:

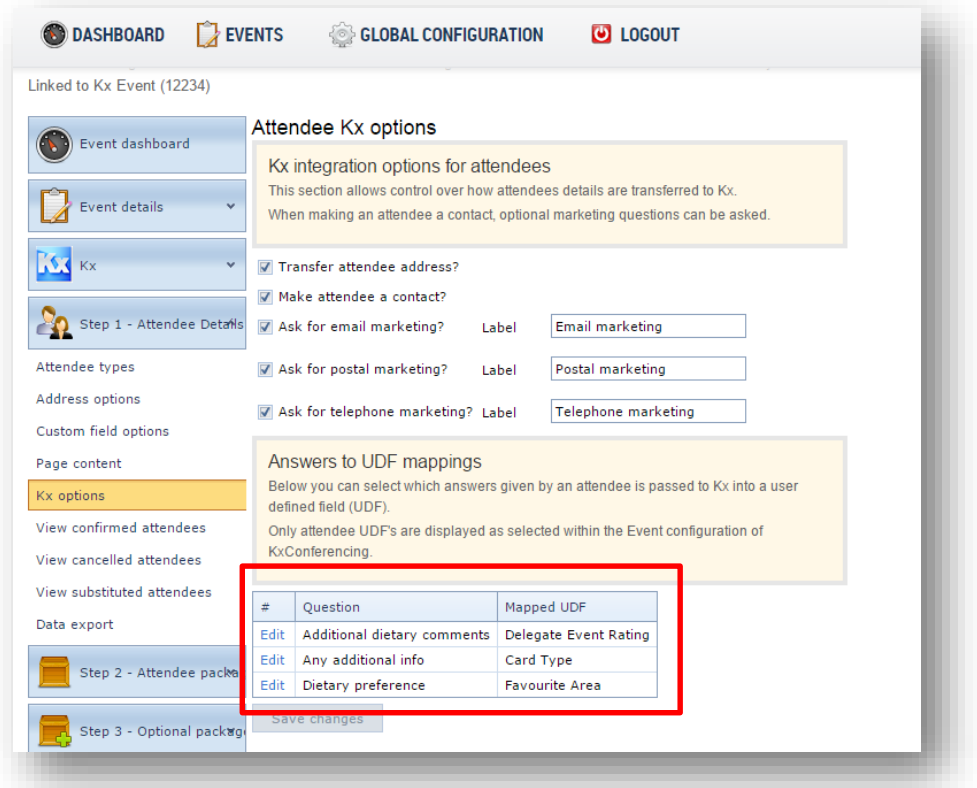

Only UDF's linked to the event are displayed, which are configured in the Details section of the Kx Event:

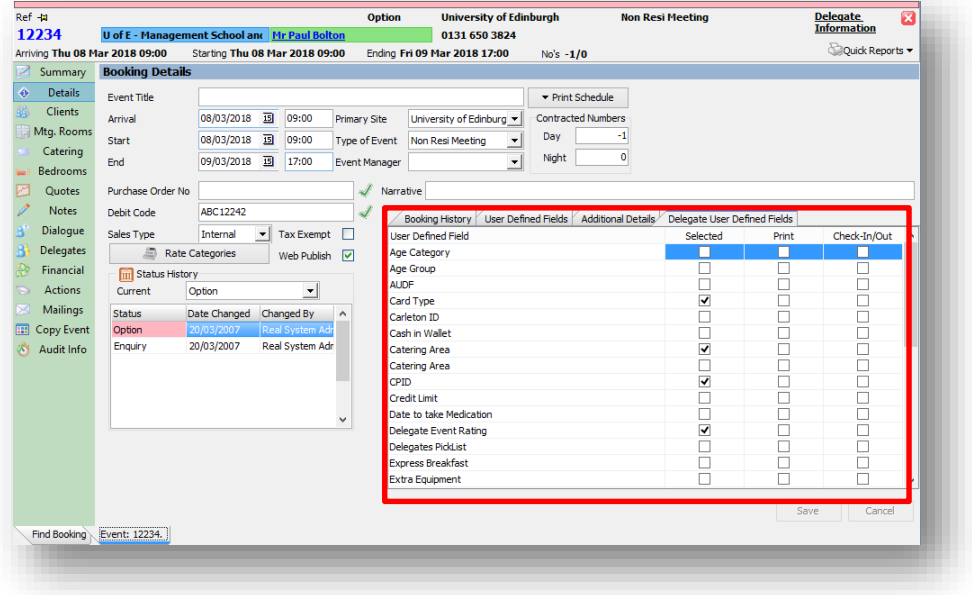

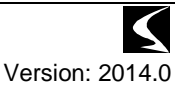

### <span id="page-23-0"></span>*Passing attendee as contact in Kx*

### <span id="page-23-1"></span>**Outline**

When the attendee is transferred to the event in Kx, there is now the option to identify each attendee as a Contact in Kx, which will then permit contact through the CRM modules.

### <span id="page-23-2"></span>**Details**

#### *Configuration of option*

A new option has been placed under the Attendee Details section of the event configuration called "Kx Options". This allows configuration of all elements of the improved integration to KxConferencing:

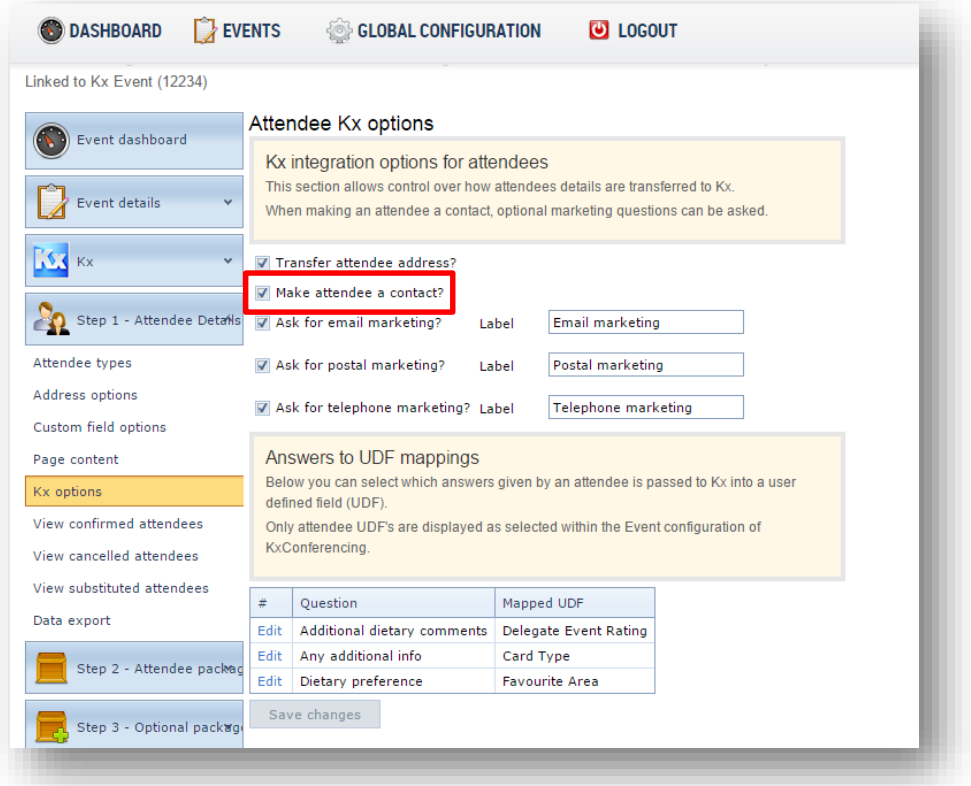

In order to make attendees a contact in Kx, tick the "Make attendee a contact" check box and press the "Save Changes" button to commit the change.

Any attendees *after this point* will be made a contact.

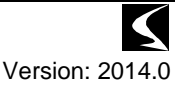

### <span id="page-24-0"></span>*Transfer of Address to person record in Kx*

### <span id="page-24-1"></span>**Outline**

As a support to the making an attendee a contact, the ability to transfer the full address of the attendee through to Kx has been added.

### <span id="page-24-2"></span>**Details**

#### *Configuration of option*

A new option has been placed under the Attendee Details section of the event configuration called "Kx Options". This allows configuration of all elements of the improved integration to KxConferencing:

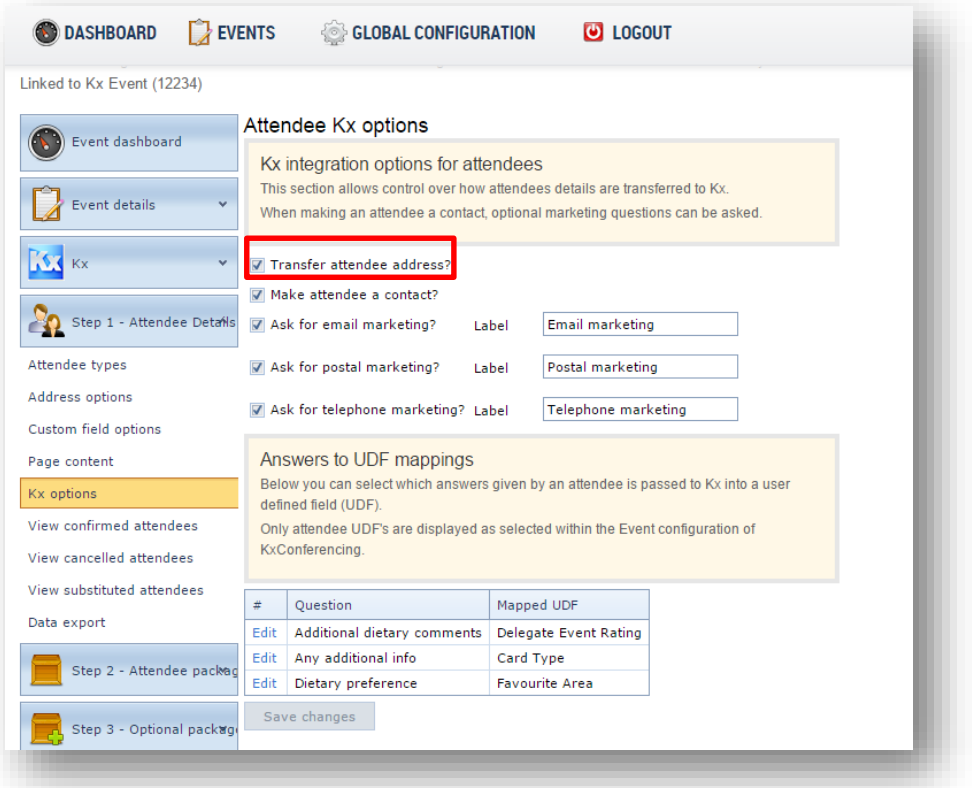

In order to transfer the attendees address to Kx, tick the "Transfer attendee address" check box and press the "Save Changes" button to commit the change.

Any attendees *after this point* will have their address transferred to Kx.

### <span id="page-25-0"></span>*Marketing preferences for attendee during booking process*

### <span id="page-25-1"></span>**Outline**

In order to comply with legislation regarding preferences and opt-out for marketing information, the ability to configure and ask for marketing preferences has been added to each event.

### <span id="page-25-2"></span>**Details**

#### *Configuration of option*

A new option has been placed under the Attendee Details section of the event configuration called "Kx Options". This allows configuration of all elements of the improved integration to KxConferencing:

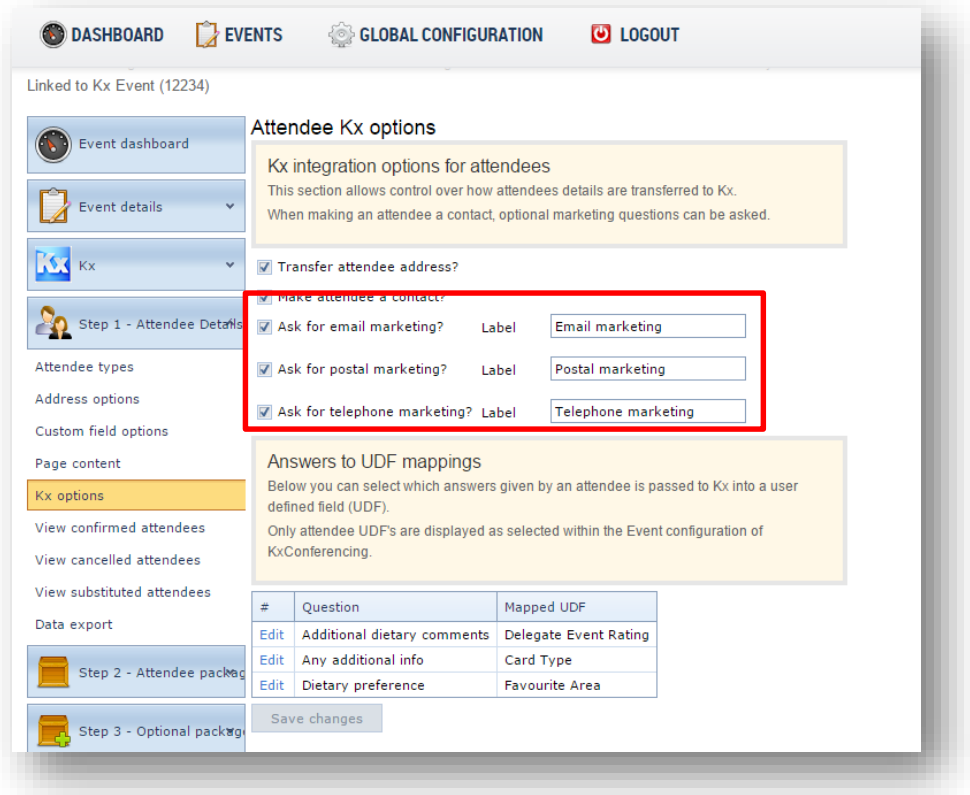

Each type of marketing preference can be turned on and off and the label for each one changed on a per-event basis.

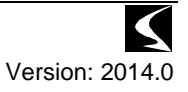

#### Confidential KxRegistration 2014.0 Release notes 16/06/2015

Selecting the option displays a check box on the attendee details page of the registration process:

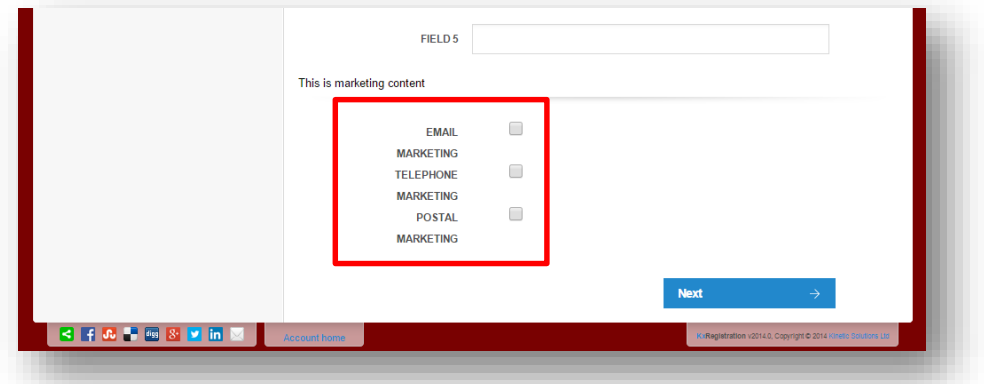

To support more information about the marketing questions, a new content section has been added above the questions. This is identified as Marketing Content on the Page Content in the Attendee Details section.

The information captured here is passed to Kx as the marketing preferences.

Any attendees *after this point* will have their preferences transferred to Kx.

### <span id="page-27-0"></span>**Changes improvements and fixes**

### <span id="page-27-1"></span>*Active Directory/LDAP authentication for Kx Operators*

### <span id="page-27-2"></span>**Outline**

The back-office authentication has always been linked to the Kx Operator configuration, however it only supported internal Kx credentials for authentication. This has been changed now to be able to utilise Active Directory/LDAP authentication in the same way as the Kx modules.

### <span id="page-27-3"></span>**Details**

KxRegistration will automatically pick up the AD/LDAP settings from the Kx configuration and will utilise the same per-operator configuration for the authentication source.

One additional setting may be required to be configured within the web.config file of the KxRegistration site. This is due to limitations of cross-platform encryption and the password for the initial LDAP Bind not being able to be de-crypted.

The setting in the Kx Configuration for the LDAP Bind Password should be placed in the "Kx.LDAP.BindPassword" app.setting. This will default to %CURRENTPASSWORD% and will use the password of the user who is authenticating at that time, however the individual configuration should be replicated from Kx.

### <span id="page-27-4"></span>*Improvement to billing/payment views when crediting*

### <span id="page-27-5"></span>**Outline**

As part of the billing adjustments functionality, the method of linking credits and invoices has been improved. Where previously there was no direct link between a credit note and an invoice, now a "virtual" payment is displayed against the invoice and credit note so that the relevant document does not show as outstanding.

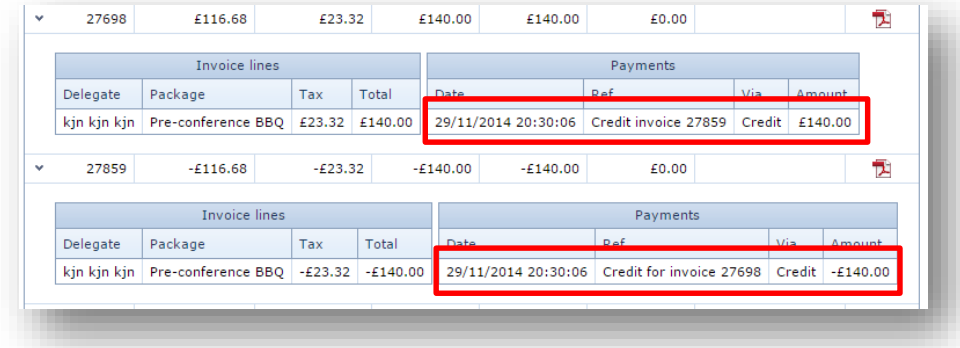

No physical records are created for this, and they are for display purposes only. Any financial interfaces will remain un-affected.

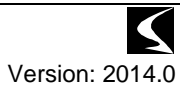

### <span id="page-28-0"></span>*2 x additional custom fields added to WPM XML interface*

### <span id="page-28-1"></span>**Details**

The WPM XML based payment interface original supported three custom fields for transfer of data through to WPM. This has been expanded to now support up to five custom fields:

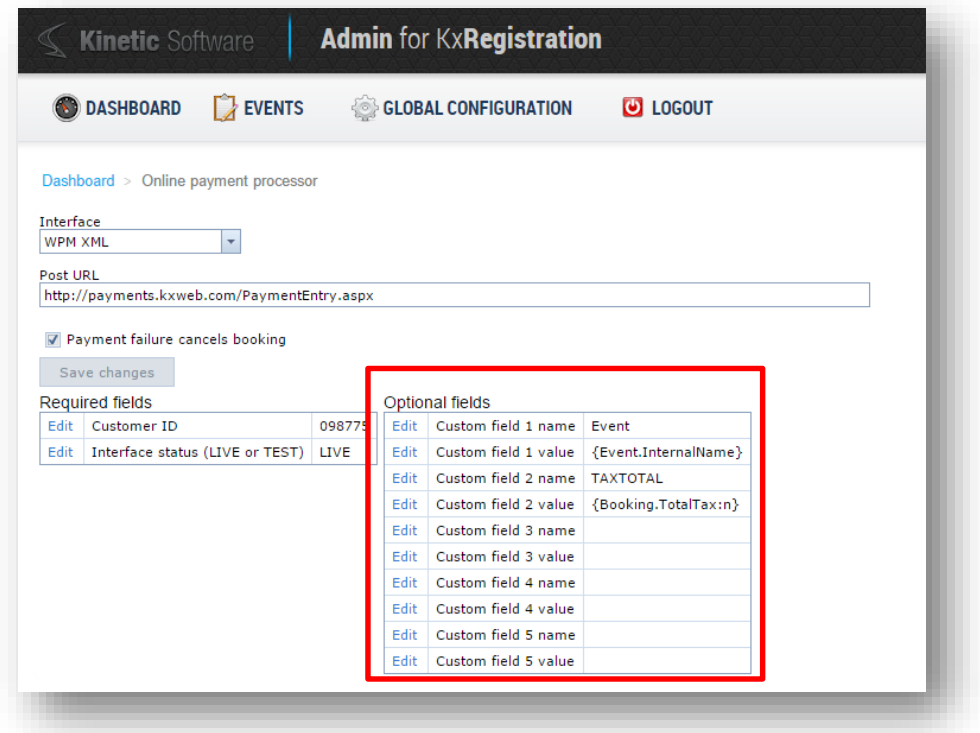

### <span id="page-28-2"></span>*Transfer of attendee data to Kx now "inline"*

### <span id="page-28-3"></span>**Outline**

The transfer of attendees from KxRegistration through to Kx was originally an off-line SQL Server Agent Job which ran a procedure to transfer the necessary data. This sometimes caused an issue where the agent was not running, and so attendees were not being transferred to Kx.

The process has now been moved "inline" and is performed during the booking confirmation process. Whilst this results in a slight delay in the processing of the confirmation to the booker, the data is transferred immediately into Kx.

Where the SQL Server Agent Job has been configured, this can remain in place, the stored procedure executed has been adjusted to only process bookings that were confirmed over an hour ago and has not been transferred. Therefore only acting as a sweep-up job in the event of a failure of the inline process.

### <span id="page-29-0"></span>*Validation of emails through double entry*

### <span id="page-29-1"></span>**Outline**

The option has been added to require the booker to enter any email fields twice during the booking process to ensure that the email being entered is as they intended. This is important because both the booker and the attendee may be required to receive an email from KxRegistration.

### <span id="page-29-2"></span>**Details**

Configuration of the option is system-wide and is access from the Global Configuration\Defaults and Content\Event Defaults menu option:

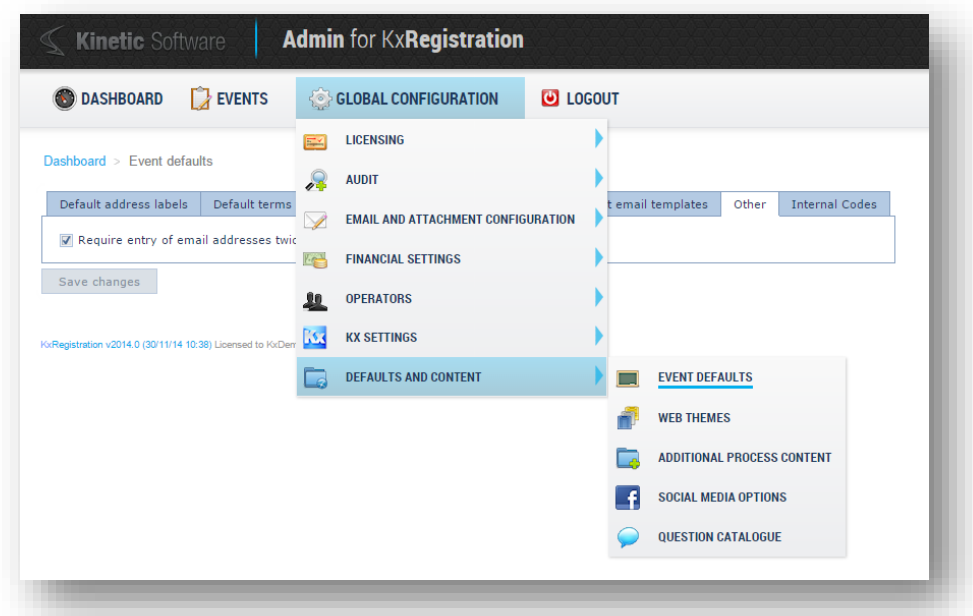

Under the "Other" tab is an option to "Require entry of email addresses twice".

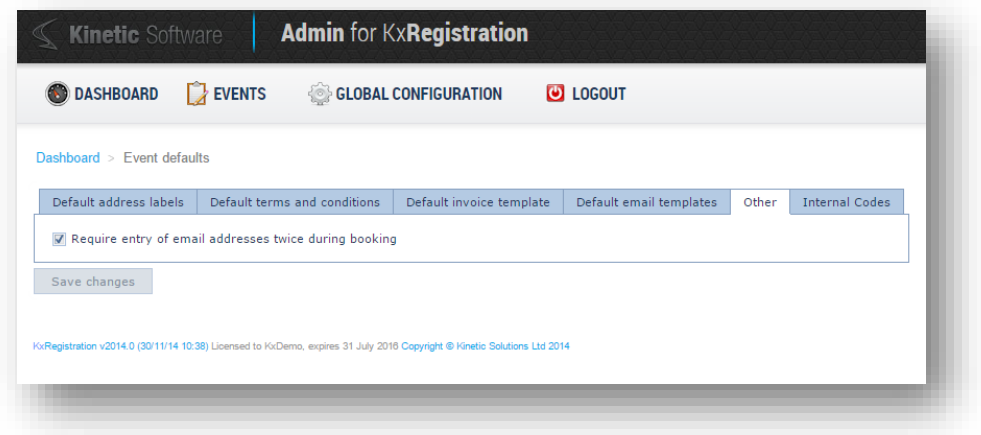

If this is checked and the changes saved, all email input fields will have a validation entry field below it

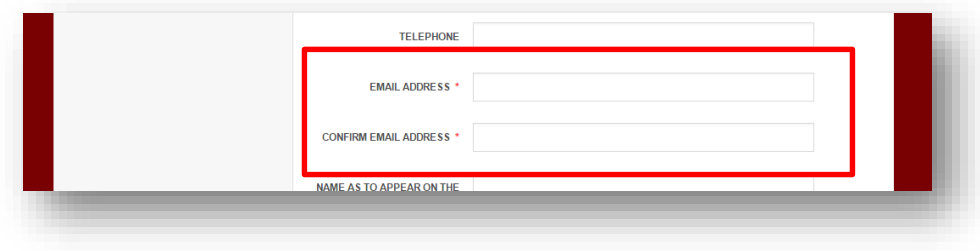

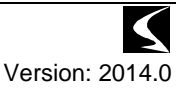

This second field has no data-storage changes, other than validation of the initial input field. There is nothing stopping a booker from copy-and-pasting an incorrect value between these two fields.

### <span id="page-30-0"></span>*2 x additional Internal Codes added against each event*

### <span id="page-30-1"></span>**Outline**

Each event has now the ability to have up to four "internal" fields configured against it. This is an expansion from the previous two fields.

### <span id="page-30-2"></span>**Details**

The configuration for the extra fields appears in the same places as the current ones:

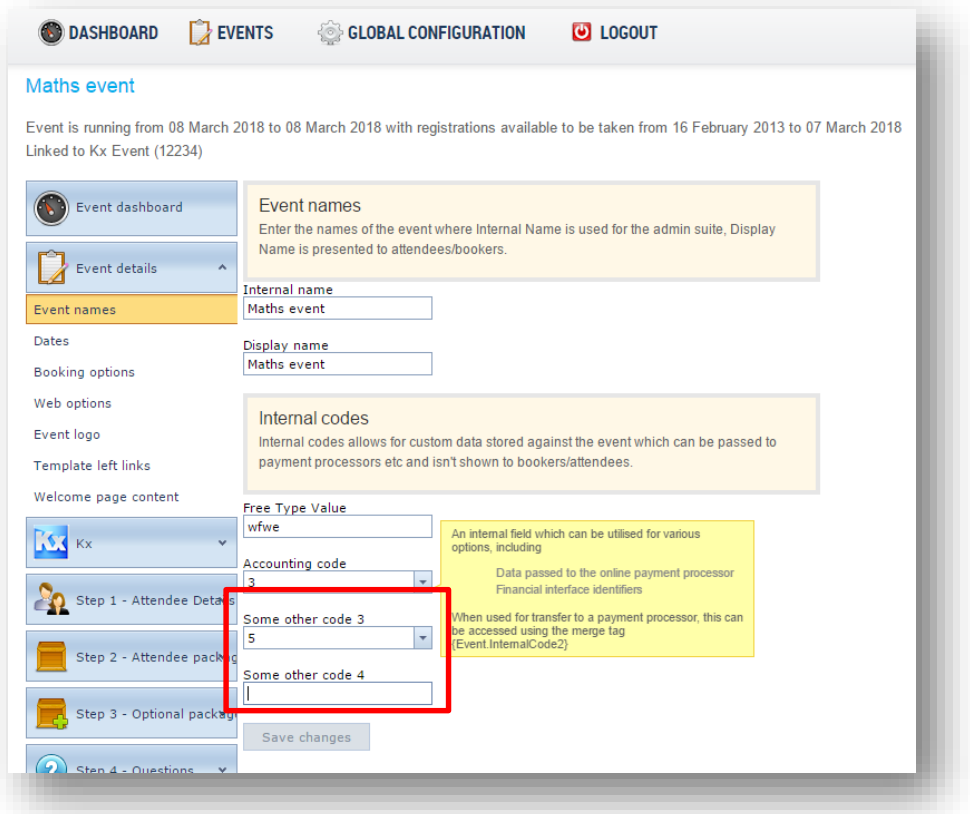

The configuration for these new fields labels and available values is also in the same place as the current fields:

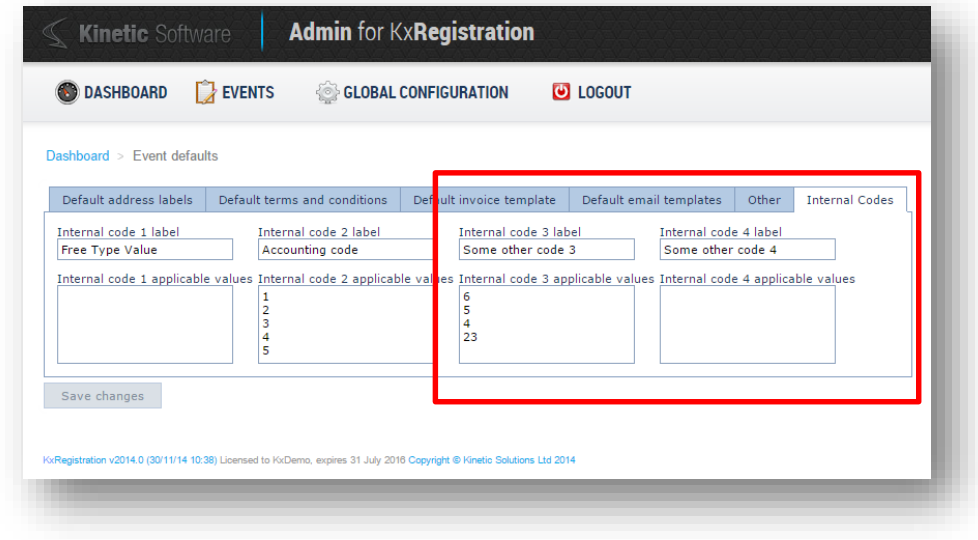

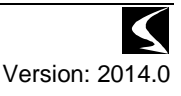

### <span id="page-31-0"></span>*Resource and package pages show number remaining*

### <span id="page-31-1"></span>**Outline**

Where resources (and therefore packages) have a limited quantity, there was no easy way to see how many were left of a package/resource and so no easy way to determine actions to take.

In all package and resource listing pages, the quantity remaining have now been added.

Where a resource/package has no limit, the quantity available show the infinity sign  $(\infty)$ .

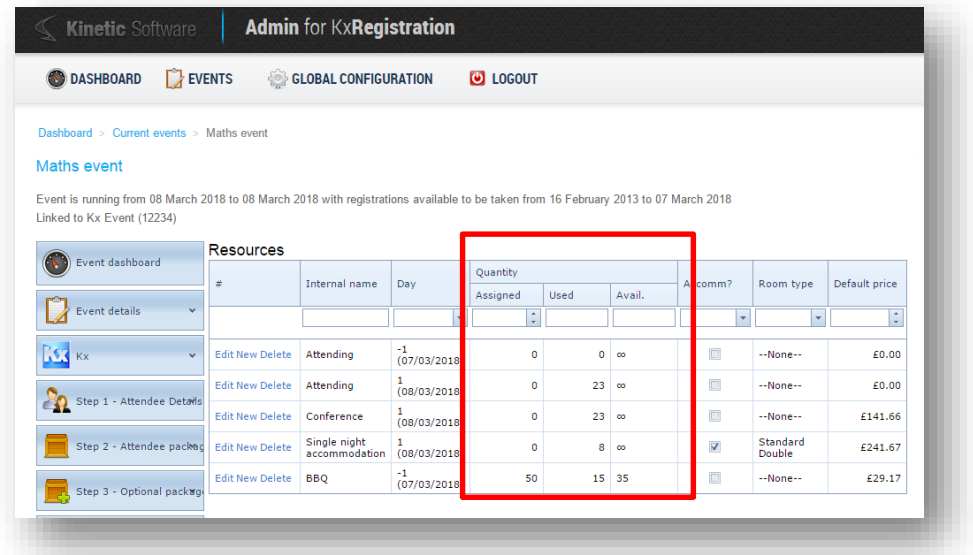

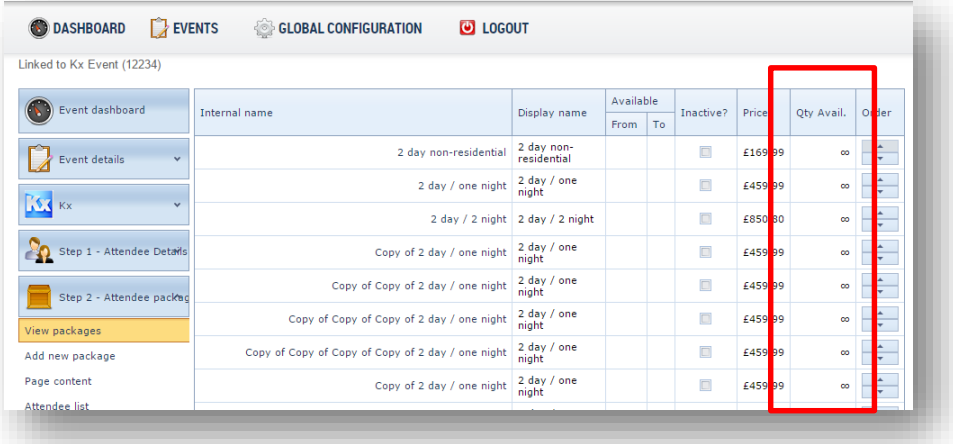

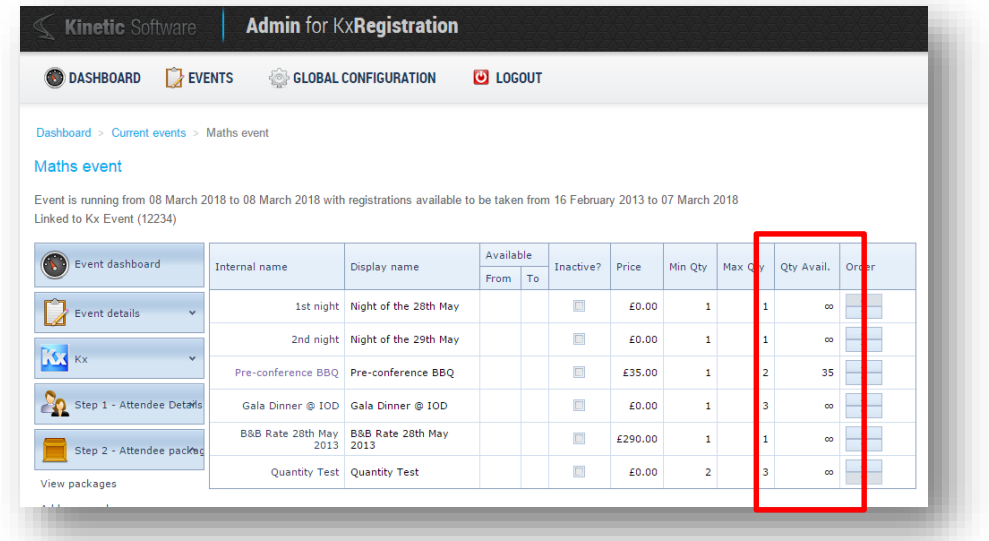

### <span id="page-32-0"></span>*Supporting of Unicode characters in email templates*

### <span id="page-32-1"></span>**Outline**

Some clients reported errors within emails that were being sent containing non-ascii characters. The email process has now been adjusted to support Unicode characters.

If this causes issues with a configuration, this can be disabled through a web.config app.setting of "AllowUnicodeEmail" and setting it to False:

<span id="page-32-2"></span><add key="AllowUnicodeEmail" value="True" />

### *Fixed fault with booking summary display showing Custom Field 4 label for Custom Field 5*

### <span id="page-32-3"></span>**Outline**

A fault was reported where the label for Custom Field 4 was being displayed for Custom Field 5 in the booking summary page. This has been corrected.

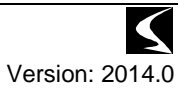

## <span id="page-33-0"></span>**Deployment of the upgrade**

### <span id="page-33-1"></span>*Database*

The following steps should be carried out when upgrading the database:

- 1. Backup the existing database
- 2. Open and the KxRegistration DB Installation 2014.0s script
- 3. Perform a Find and Replace on this file replacing DBNAME with the name of the linked Kx database, e.g. Kx\_Live, GERM etc.

### <span id="page-33-2"></span>*Website*

The following steps should be carried out when upgrading the website:

- 1. Backup the existing website
- 2. Delete the \bin\ folder
- 3. Deploy the Website folder from the deployment package.
- 4. Retrieve the existing Connection String/globalization settings from the backup of the web.config file into the clipboard
- 5. Open the new Web.config and paste the connection string, replacing the current one in the file.
- 6. Ensure that any existing settings are copied back in place:
	- a. PaymentProcessorExtender
	- b. Authorize.NET.TransactionKey
	- c. ICalGenerator
	- d. IConvertHtmlToPDFFile
	- e. IAuditExtraInfoProvider
	- f. Auditor
	- g. StopCachingUser
	- h. CacheSeconds

For US sites, the web.config should also be edited to use the en-US culture settings to ensure that the US date and currency formats are used:

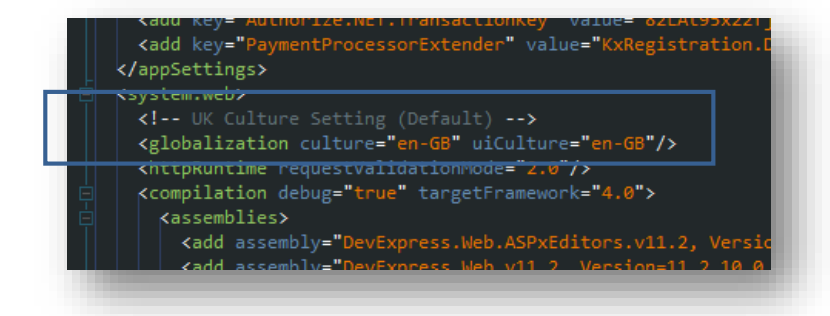

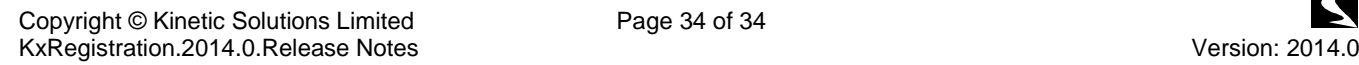

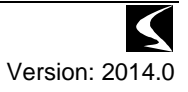